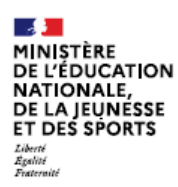

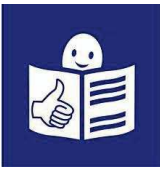

## **Je veux demander une bourse pour mon enfant au lycée**

Je fais ma demande du ……….. au ……………… dans EduConnect.

#### **Qu'est-ce qu'une bourse de lycée ?**

Les parents ou tuteurs doivent payer une partie des études de leur enfant au lycée. Cela s'appelle les frais de scolarité.

Parfois, les parents peuvent avoir de l'aide pour payer ces frais de scolarité.

Pour demander cette aide, il faut faire une demande. Cela s'appelle demander « une bourse » de lycée.

Je peux faire cette demande sur Internet. Il faut donner des informations sur ma situation, par exemple : ce que ma famille paie aux impôts. Cela s'appelle le revenu imposable.

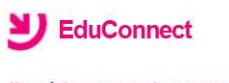

J'accède aux services numériques<br>des établissements scolaires

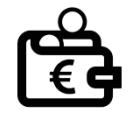

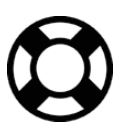

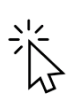

# **Pour faire ma demande sur internet, je dois avoir un compte EduConnect**

#### **Si je n'ai pas encore de compte dans EduConnect :**

· Je vais à la page 3 de ce document

« **Je n'ai pas encore de compte EduConnect** »

- · Je suis les explications pour créer mon compte.
- · Je peux ensuite faire ma demande. Je suis les étapes « **j'ai déjà un compte EduConnect** »

## **Si j'ai déjà un compte dans EduConnect :**

- · Je vais à la page 5 de ce document. Je suis les 3 étapes expliquées de la page 5 à la page 7.
- · Je dois avoir avec moi :
- · Mon identifiant et mon mot de passe EduConnect Je les ai déjà utilisés pour aller sur EduConnect.
- · Mon dernier avis d'imposition de revenus. ou ma dernière déclaration d'impôt sur le revenu.

## **Étape 1 :**

## **je crée un compte EduConnect**

- 1. Je vais sur le site internet : **https://educonnect.education.gouv.fr**
- 2. Je clique en bas de la page sur « **je n'ai pas de compte** »
- 3. Si je suis le père, la mère ou le tuteur de l'enfant. Je clique sur « **activer mon compte** »
- 4. J'écris :
	- · **mon nom et mon prénom**
	- · **mon numéro de téléphone portable**.

C'est le numéro de téléphone portable que j'ai donné à l'école. Avec ce numéro de téléphone, EduConnect me reconnait.

- 5. Je clique sur « **recevoir mon code SMS** » Je reçois un code sur mon téléphone.
- 6. J'indique le code sur EduConnect. Je clique sur « **Continuer** ».

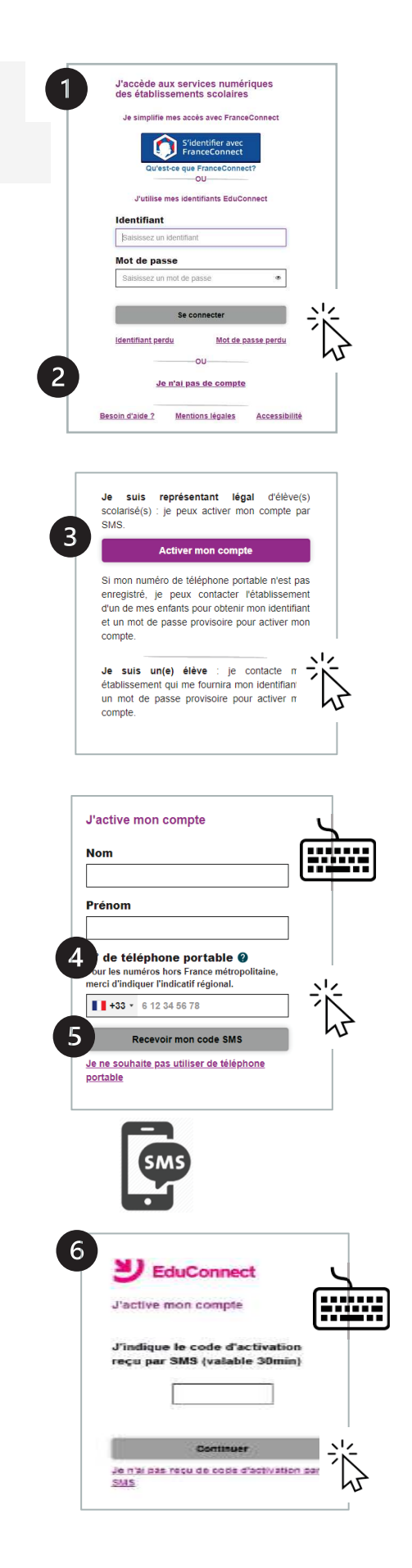

7. Je vérifie les informations qu'EduConnect affiche. Je clique sur « **confirmer** »

- 8. EduConnect me donne mon identifiant.  $\rightarrow |\mathscr{D}|$ **Je note mon identifiant** pour m'en souvenir la prochaine fois.
- 9. EduConnect me demande de créer un mot de passe. **Je crée mon mot de passe. Je note mon mot de passe** pour m'en souvenir la prochaine fois.
- 10. J'écris une 2ème fois mon mot de passe. Je clique sur « **Terminer** ».

**Si EduConnect ne me reconnaît pas avec ce numéro de téléphone, j'appelle l'école de mon enfant. Une personne me donne mon identifiant et un mot de passe. Avec ces informations,** 

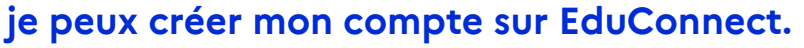

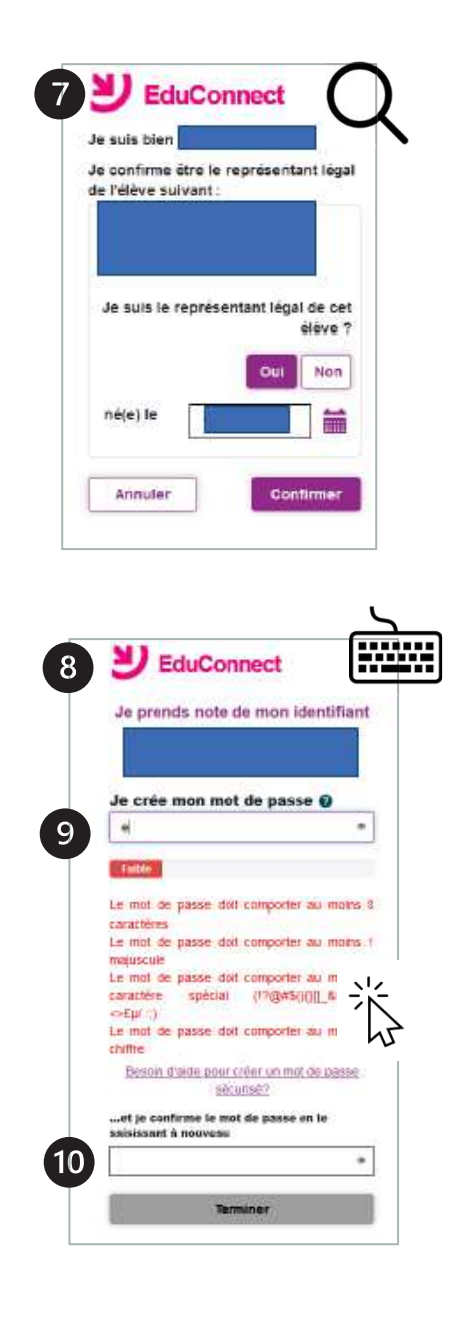

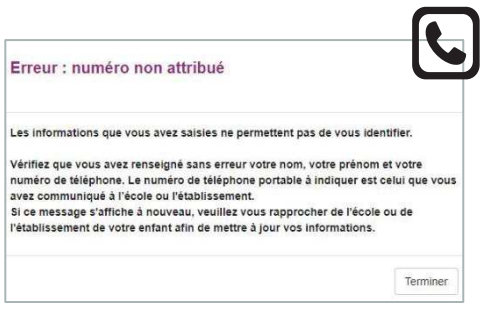

# **J'ai déjà un compte dans EduConnect**

## **Étape 1 : je vais sur le site EduConnect**

- 1. Je vais sur le site internet : **https://educonnect.education.gouv.fr**
- 2. J'écris :
	- · Mon identifiant
	- · Mon mot de passe Quand je vais sur ce site j'utilise **toujours** le même identifiant et le même mot de passe
- 3. Je clique sur « **Se connecter** »
- 4. J'arrive sur la page d'accueil
	- · Je clique sur « **bourse de lycée** »
	- · Je vérifie que les informations sont justes. Je peux modifier s'il y a des erreurs
- 5. Je clique sur « **je fais ma demande en ligne** »

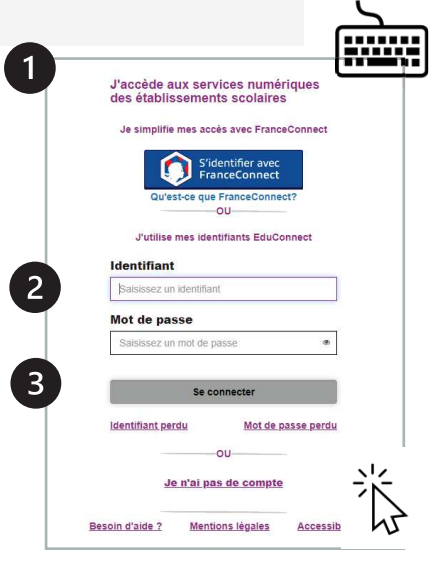

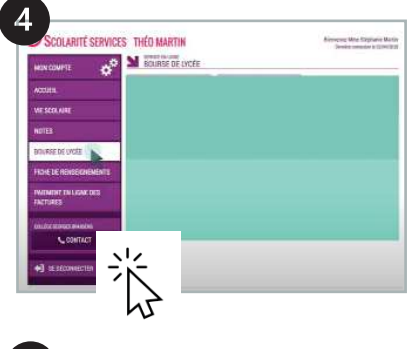

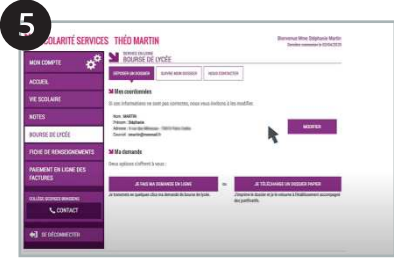

# **Étape 2 : je donne les informations demandées** 1. Je donne mon numéro fiscal.  $\boldsymbol{\delta}^t$ N°2042 K 2. Pour trouver mon numéro fiscal, cerfa Nº10330 \* 15 je regarde sur ma déclaration d'impôts sur le revenu. Mon numéro fiscal a 13 chiffres. DES 3. Je clique sur « **poursuivre** » VOTRE Nº FISCAL 1234567891234 **EVENII ENCAL DE DÉCÉDENCE** 3 4. Je relis les informations · Ces informations sont transmises par les impôts. · Ce site est sécurisé. Cela veut dire que personne d'autre que moi ne peut voir ces informations.

5. Si je vis en concubinage :

je coche la case « **oui** ».

Je dois donner le numéro fiscal

de mon concubin.

6. Je clique sur « **poursuivre** »

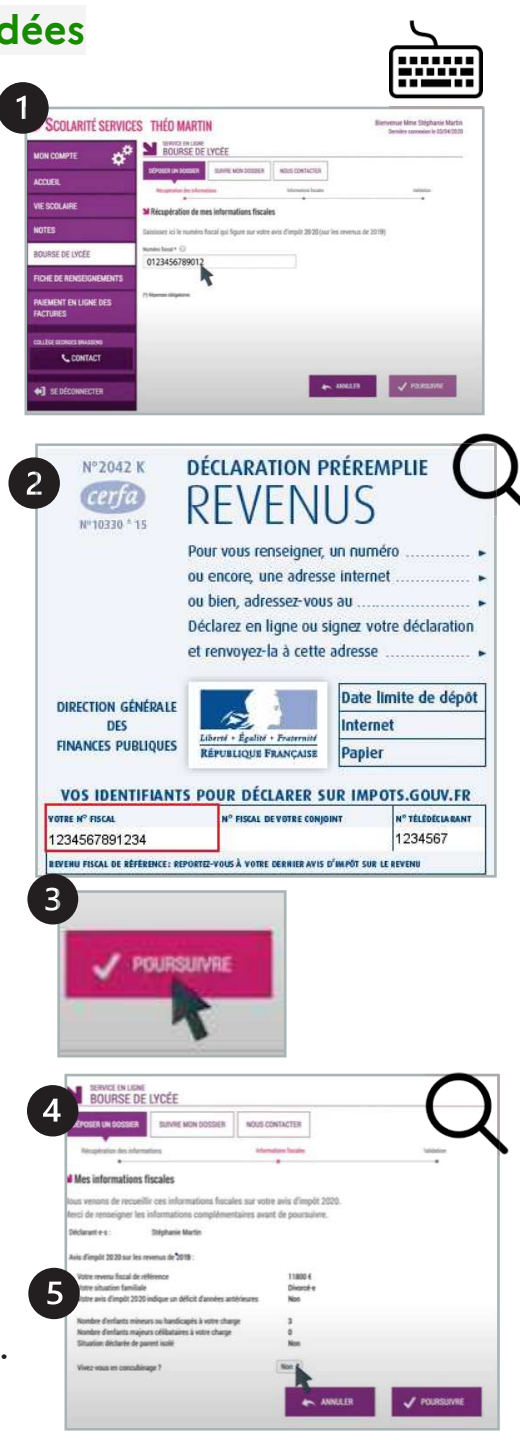

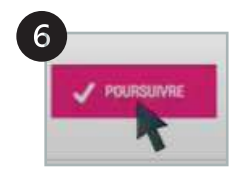

- 7. Je relis toutes les informations.
	- · Je vérifie qu'elles sont justes
	- · Je coche la case « **je confirme que les informations présentées ici correspondent à la situation de mon ménage social et fiscal** »
	- · Je clique sur « **valider** ».
	- · Si je ne suis pas d'accord, je clique sur « **annuler** »

#### **Étape 3 : je vois si j'ai droit à la bourse**

- 1. Je vois sur la page si j'ai droit à la bourse. Le montant de la bourse est écrit. C'est l'aide que je recevrai à la prochaine année scolaire.
- 2. **Je reçois un e-mail** qui confirme la bourse.

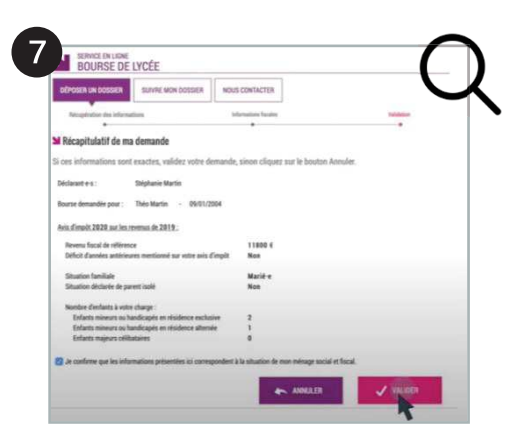

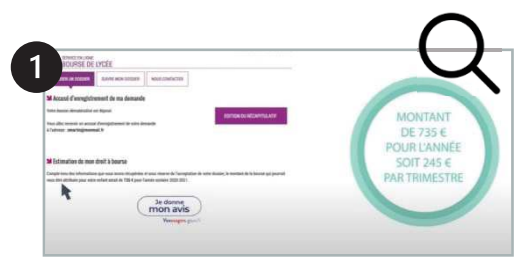